## 【My 本棚の設定】

- ★ (過去に)読んだ本の記録 登録・追加の方法
	- 1. ログインしてください。メインメニューとして、資料の検索画面が表示されます。 ここで、記録したい本のタイトル(シリーズ名)や著者名などを入力し、 検索する まをクリック してください。
		- (例)東京湾臨海署安積班 道標/今野敏著

キーワードはひらがなでもかまいません。

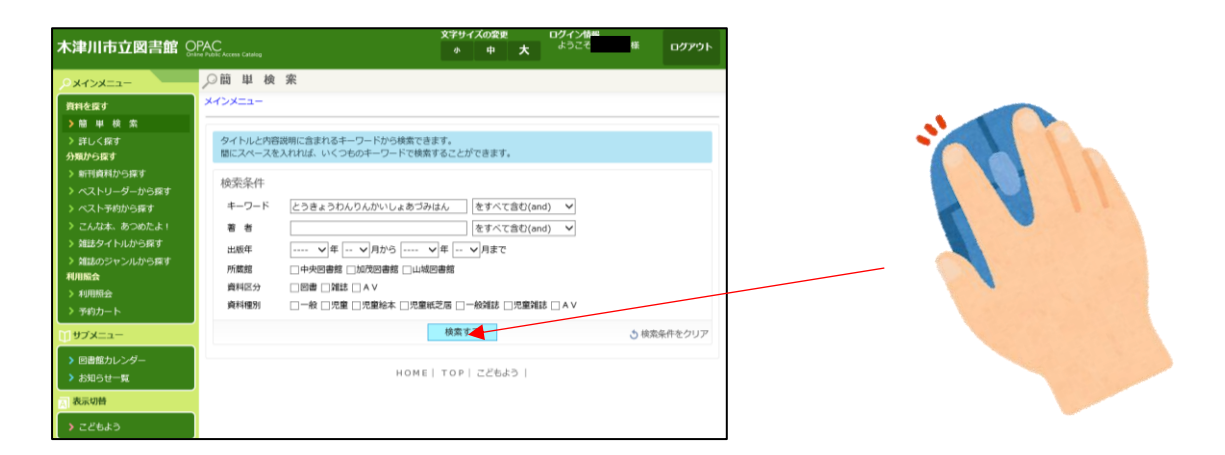

2.検索画面が表示されます。該当する資料を探して、タイトルをクリックしてください。 その資料の詳細画面が表示されます。

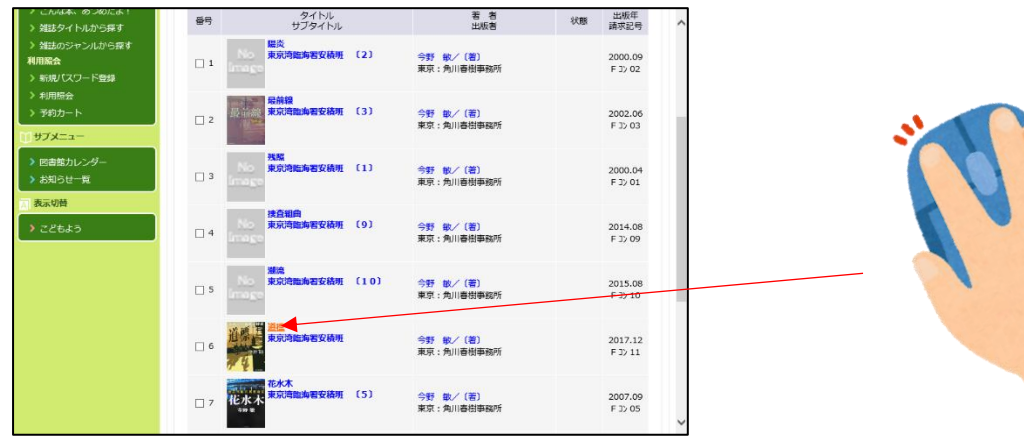

3.「My 本棚」の「読んだ本」に登録します。

My 本棚に追加する | をクリックしてください。

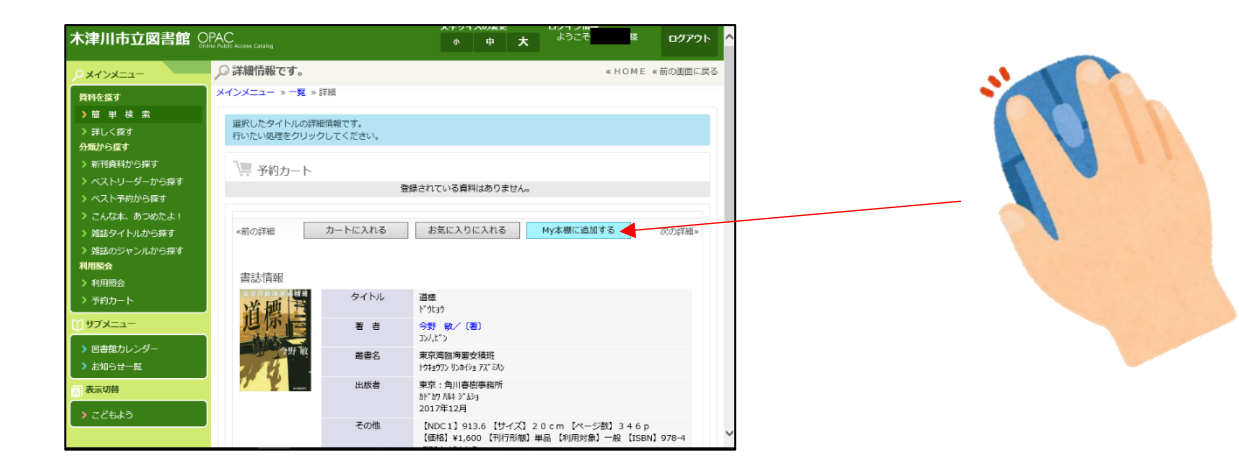

4.画面中央にある本棚の選択を選びクリックしてください。 「読んだ本」と「読みたい本」が選択できます。ここでは「読んだ本」を選びます。 画面下に

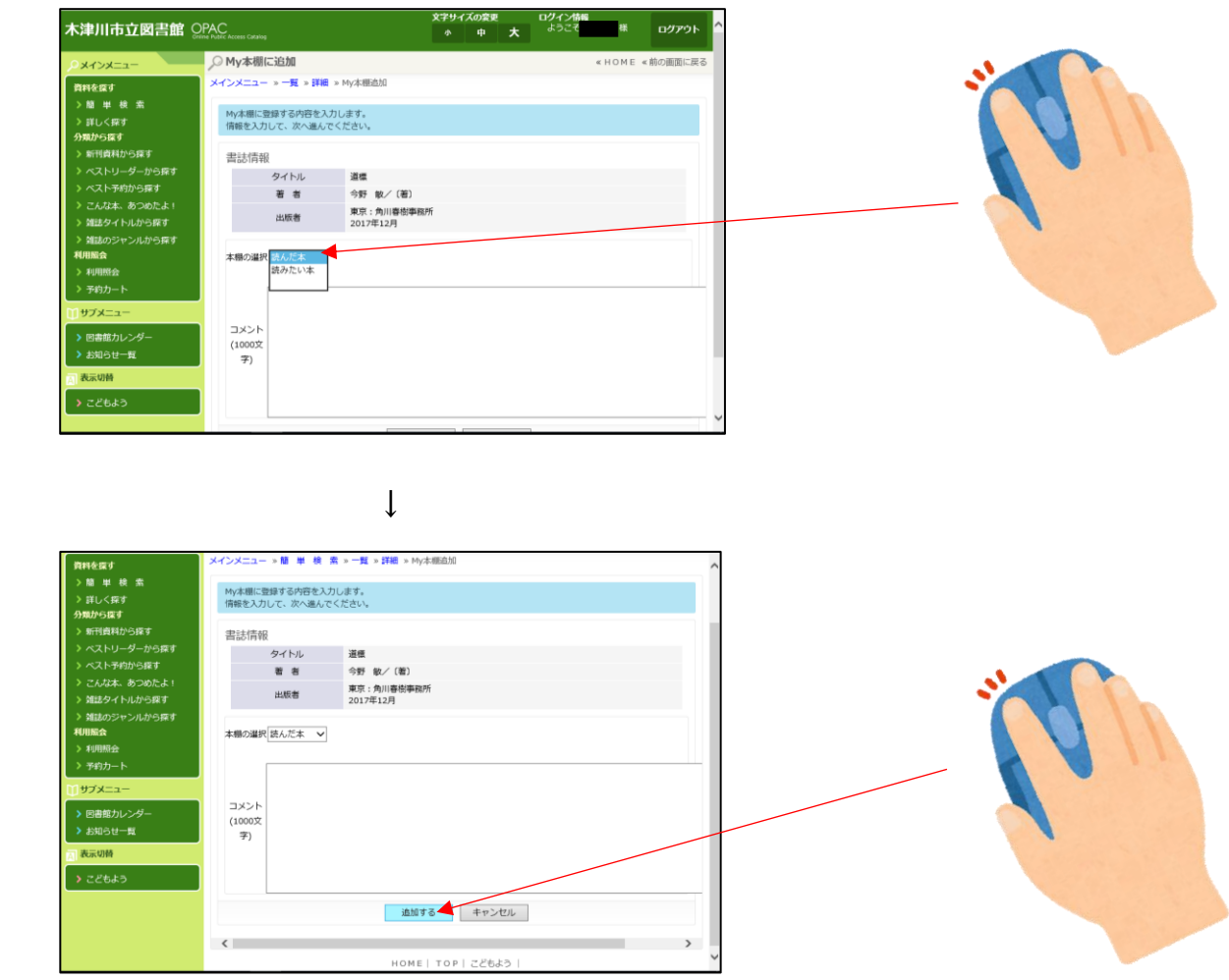

 本の感想なども入力できます。コメント欄に入力してください。 「読んだ本」に追加登録が完了すると「3.」の画面に戻ります。 引き続き追加登録をする場合は画面上部分に表示されている青字の「メインメニュー」や 「一覧」などをクリックし、資料を呼び出して3~4の処理を行ってください。

1. ログインした後、メインメニュー左側にある「利用照会」をクリックしてください。 (パスワードの登録ができていない場合はログインできません。「新規パスワード登録」を 先にすませてください)

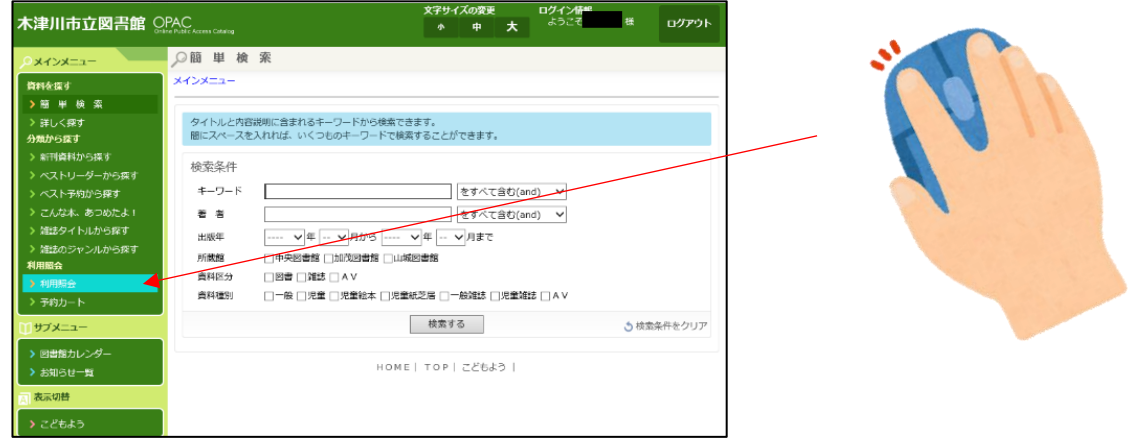

2.≪利用照会メニュー≫内にある「My 本棚」をクリックしてください。

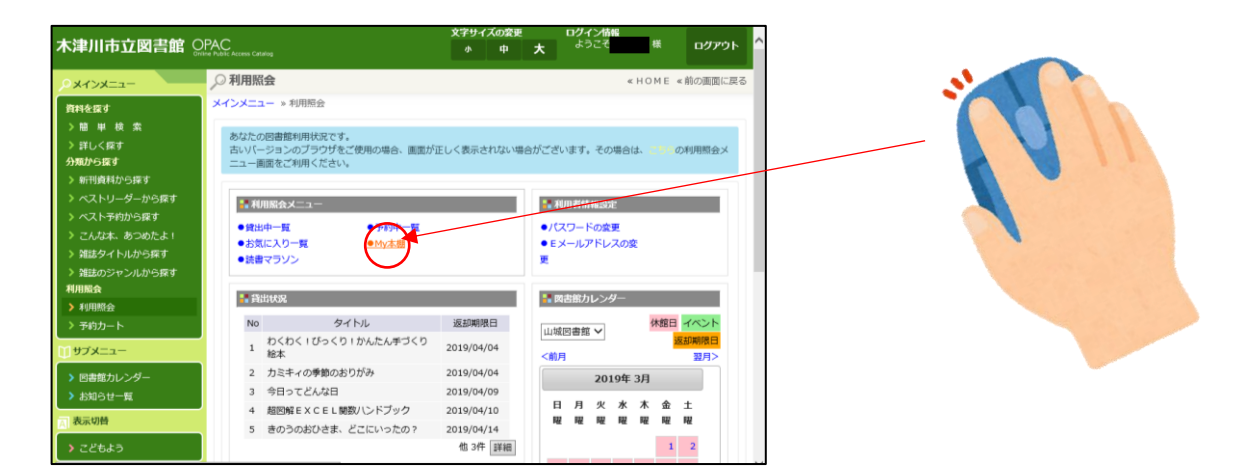

3.「My 本棚」のメニューにかわります。「読んだ本」をクリックしてください。

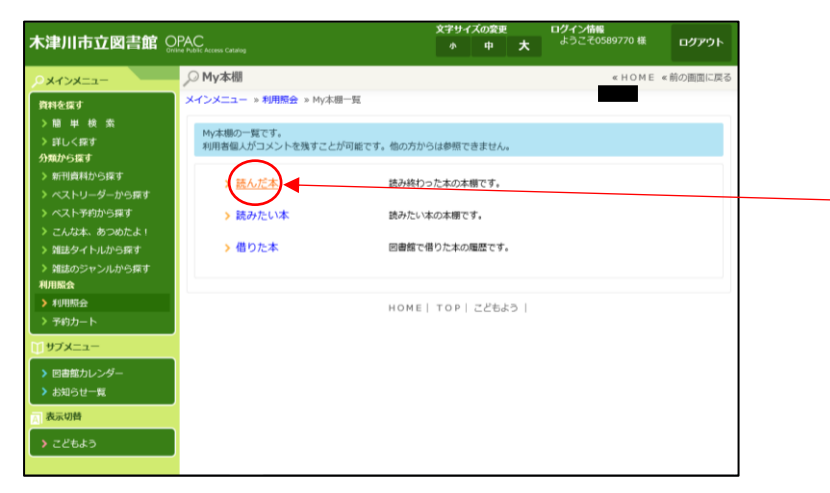

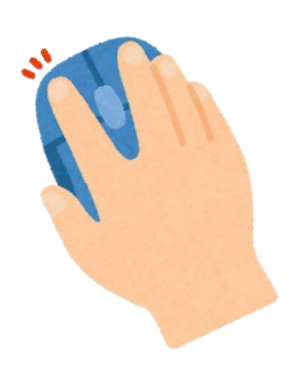

4. 登録されている読んだ本のリストが表示されます。

リストは≪書名≫≪著者名≫≪出版者≫≪出版年≫≪登録日≫で並べ替えができます。

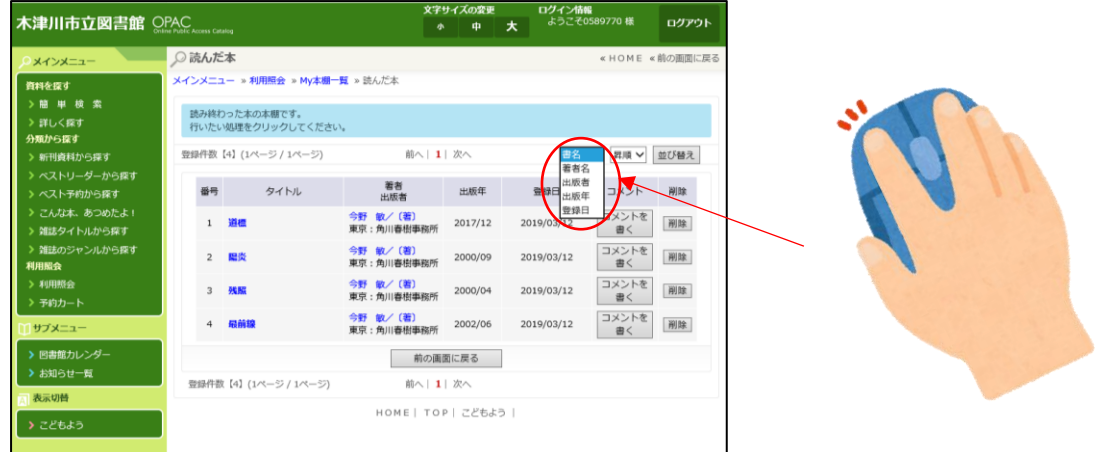

 この画面でもコメント入力ができます。「コメントを書く」をクリックすると画面がかわり コメントを書くことができます。画面下の「変更」をクリックするとこの画面に戻ります。

読んだ本の登録・確認終了